## **USING MIGHTYCAUSE TO SET UP A FUNDRAISER FOR THE 2019 WALK FOR WALDENSTROM'S**

1. Go to the mightycause website page for the 2019 Walk for Waldenstrom's [\(https://www.mightycause.com/event/2019-Walk-For-Waldenstroms](https://www.mightycause.com/event/2019-Walk-For-Waldenstroms)) and click the "Join This Event" button.

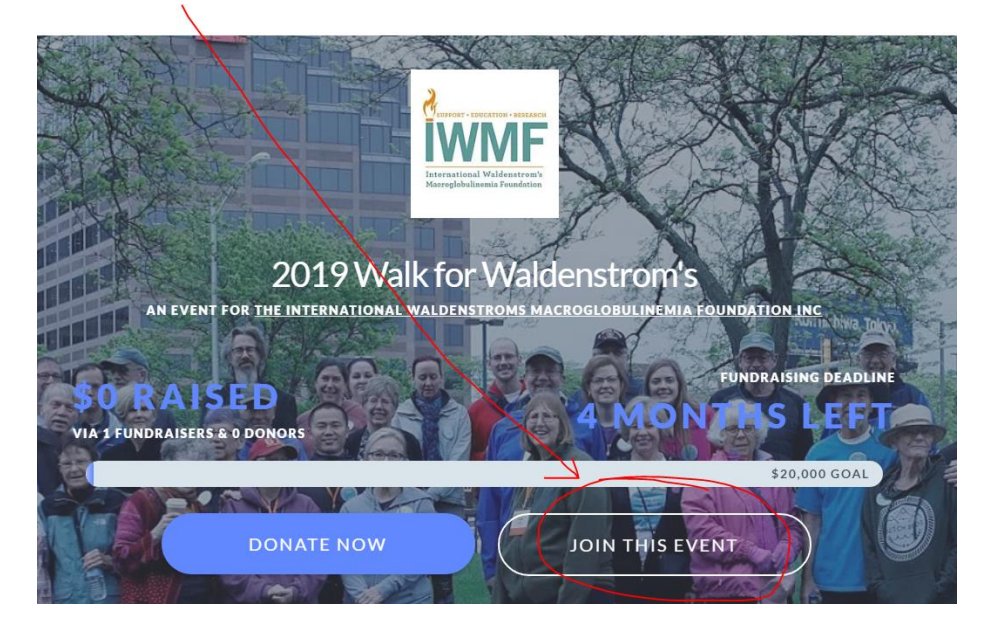

2. On the next page, you have to either Log In (if you've used mightycause or Razoo in the past), or Sign Up to create a new account. Let's use the example of signing up – click the "Sign Up" link:

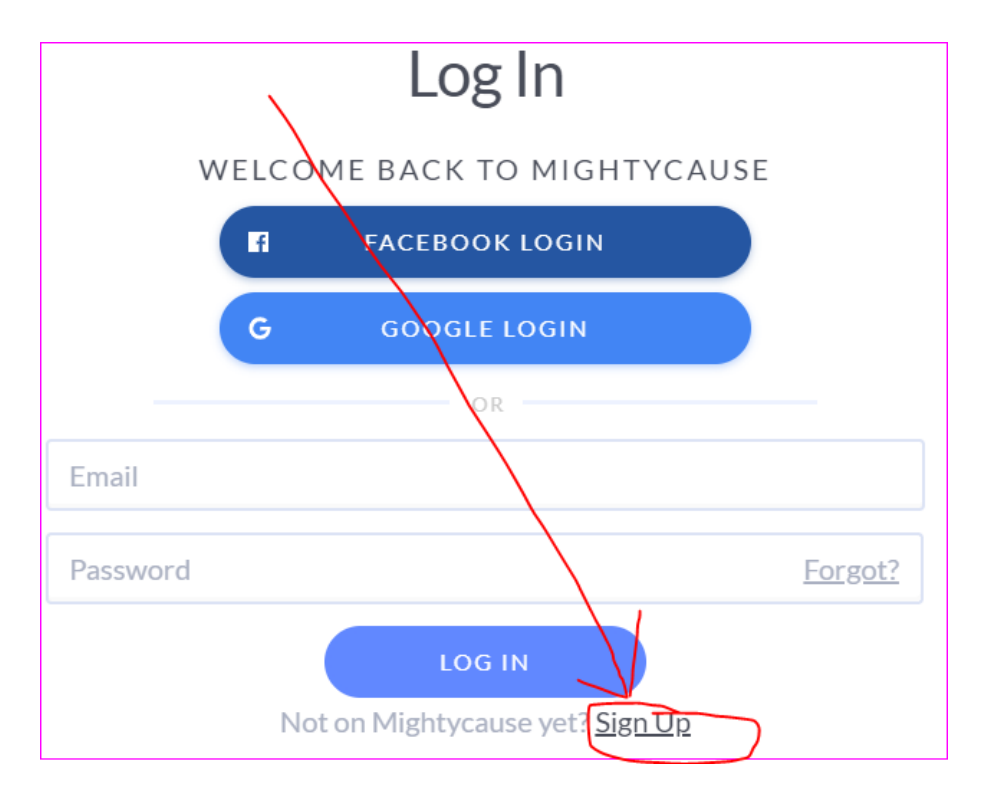

3. Then, select what email account you wish to use for signing up (or you can use your Facebook account):

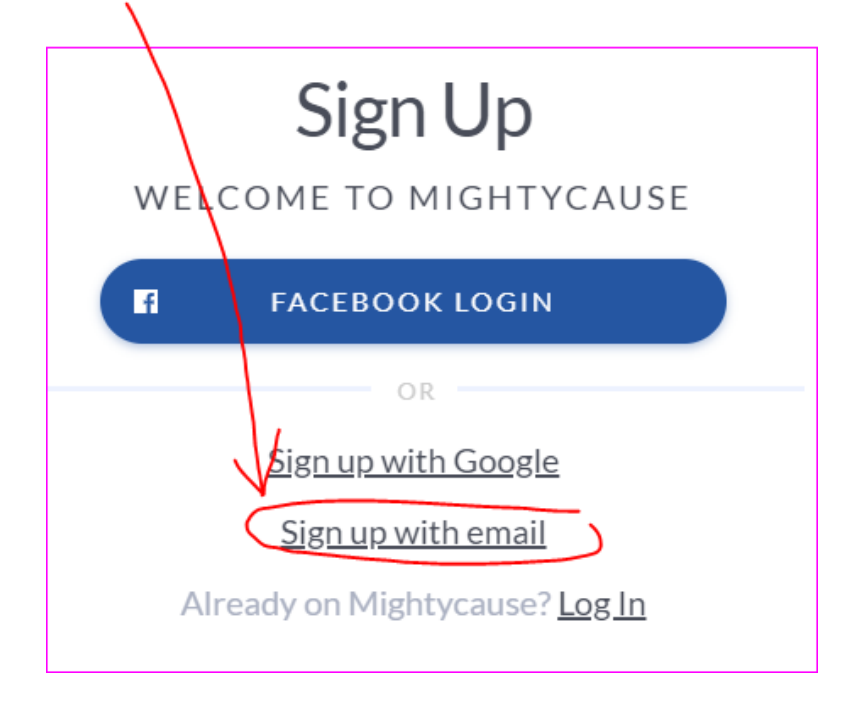

4. Fill in the appropriate information and click the "Sign Up" button

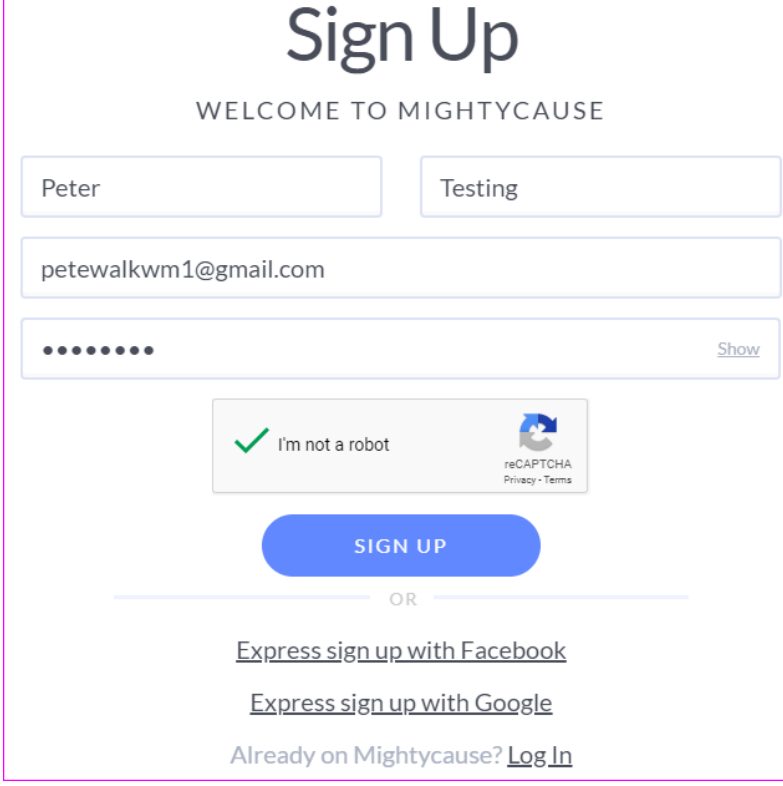

5. On the next page, click the "Start a Fundraiser" button. (Note: if you wish, you could join forces with fellow WMers in your area and form a team – if you do wish to do that, click "Create a Team" instead.)

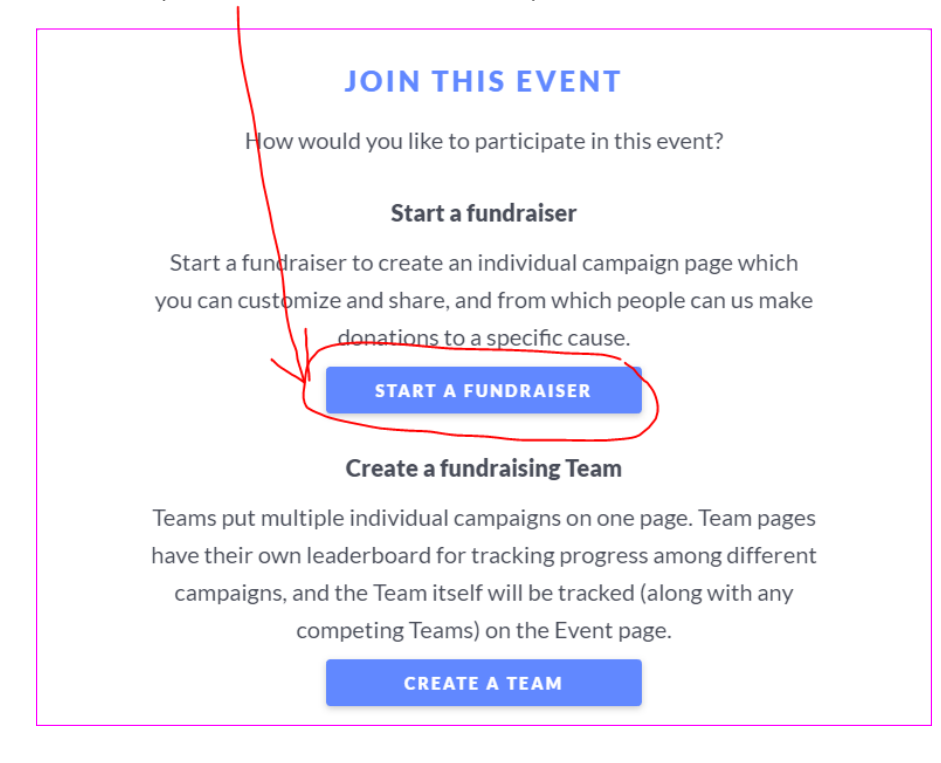

## 6. On the next screen, click the "Build Your Fundraiser" button:**TIME TO CUSTOMIZE AND PUBLISH YOUR FUNDRAISER!**

It's time to build your fundraiser! Customize your page to your liking then publish it when you're ready to show the world.

**BUILD YOUR FUNDRAISER** 

7. Read the guides and instructions for setting up your page (note the dark grey horizontal bar on the left side of your screen with icons on it)

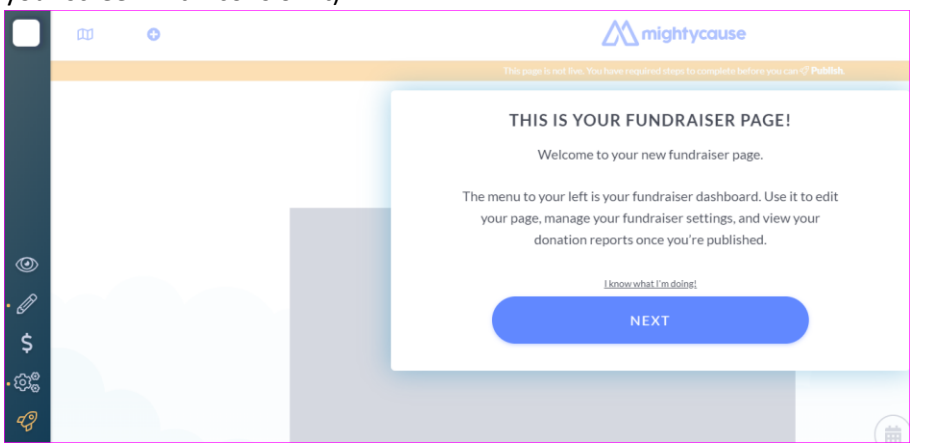

8. Make sure to change the Fundraiser title, add a photo, and set a \$\$ fundraising goal by clicking on each of the circled areas below:

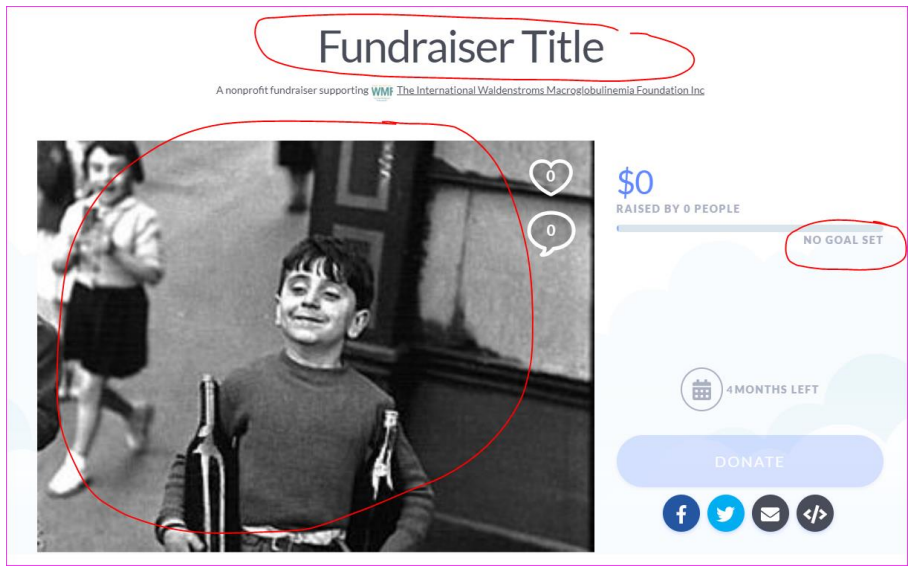

9. On the vertical dark grey bar, click the icon that looks like a rocket to "publish" your page:

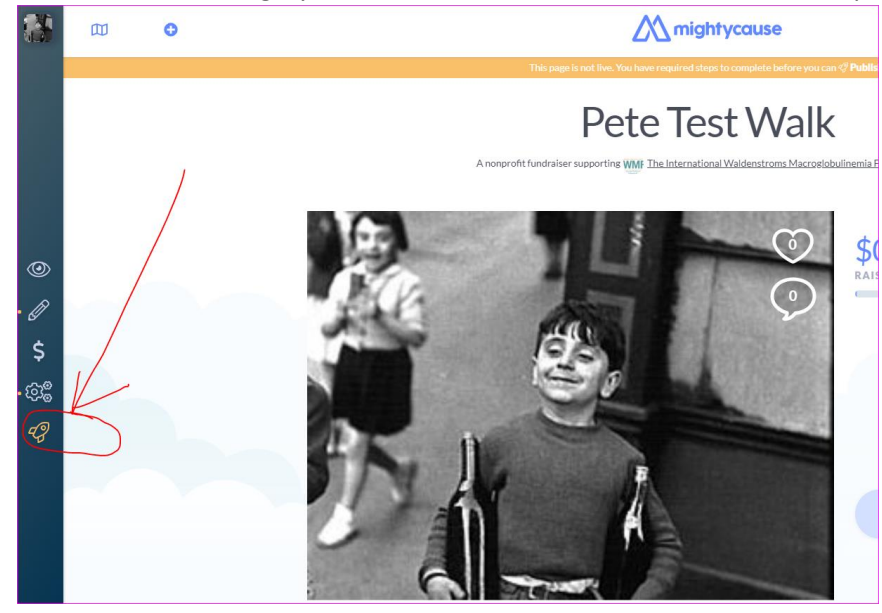

10. At this point you may get a notification that you have a couple of steps to complete – follow the instructions, making sure to log into your email account that you used to set up your page so that you can click on a verification email that was sent to you.

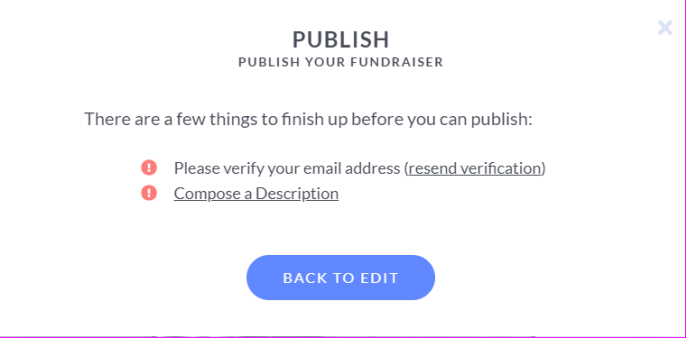

- 11. After going to your email tool (gmail, Comcast, Hotmail, yahoo, etc), and then clicking on the link in the verification email that mightycause sent you, you'll be taken back to your fundraising page. Again, go to the dark grey bar on the left side of your screen and click on the rocket icon. (If you still have to compose a description – you can do so at this time – type something in the box and then click around on the page to submit it)
- 12. Once everything is done, and you clicked the publish icon, you'll get a message to confirm that you wish to publish it (click the green PUBLISH button):

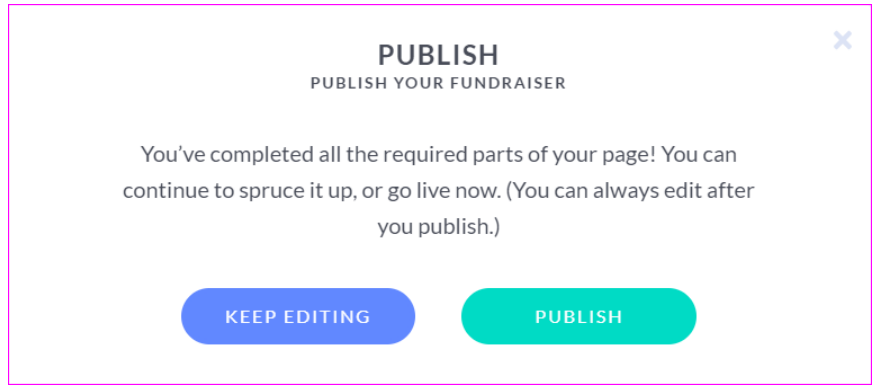

13. You'll then get a notification that your fundraiser event is live – click the "View Your Fundraiser" button to check it out.

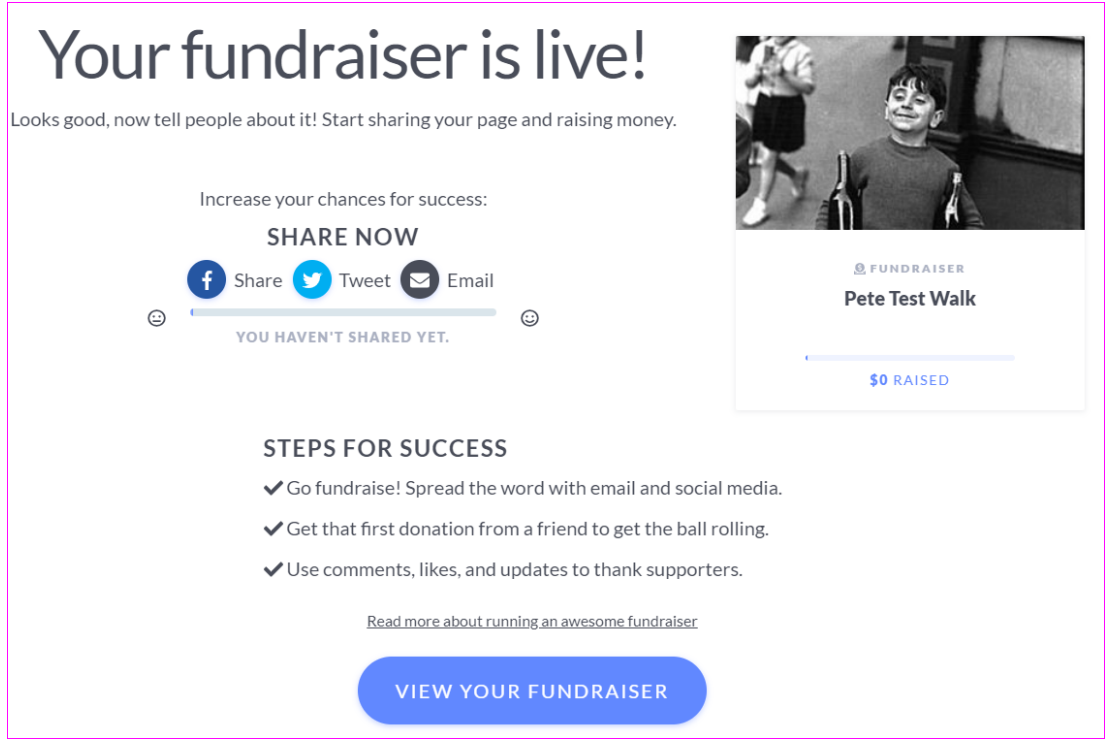

14. To verify that you're listed on the 2019 Walk for Waldenstrom's Fundraising page, just click on this link: <https://www.mightycause.com/event/2019-Walk-For-Waldenstroms> and then scroll down to see the Leaderboard:

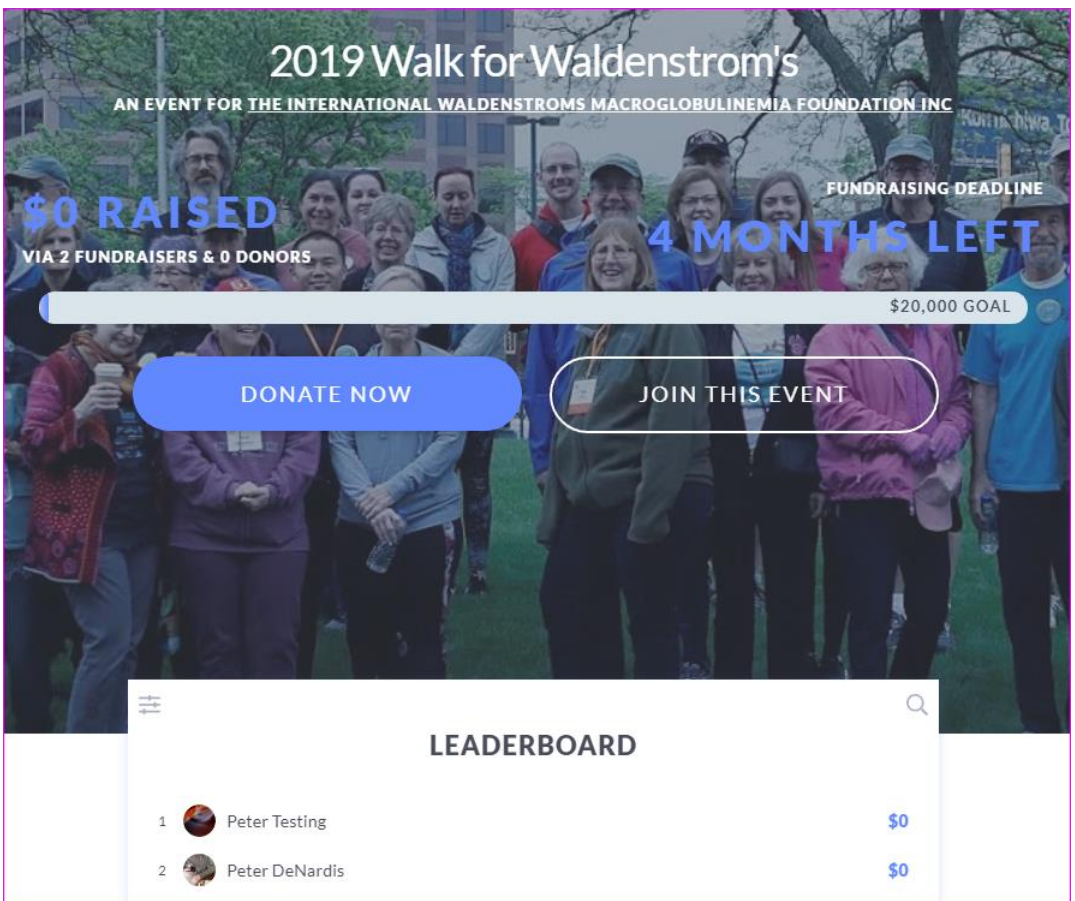

15. NOTE: you can always log back into your page and modify it; you can also customize it further by clicking on the icons in the vertical gray bar (pay particular attention to the cog/wheel icon – where you can personalize your link further that you share with others). You can also delete your fundraising page there.